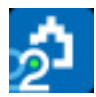

# **Tutorial de costes**

Este tutorial sirve de guía para estimar el coste de la obra antes de ofertar, la gestión de compras y el cálculo de sus costes reales. En la realidad, cada usuario desea controlar distintos aspectos y, en consecuencia, debe establecer sus propias normas y procedimientos.

Este tutorial presupone que está familiarizado con Presto Presupuestos.

Las ventanas utilizadas en este tutorial se abren en general desde el menú "Ver" o sus iconos equivalentes.

Antes de analizar los resultados o imprimir informes, calcule la obra con la opción "Inicio: Calcular: Recalcular".

Abra la obra "CursoControl", que se encuentra en el directorio "Tutorial\ESP".

## **1 Presupuesto de costes estimados**

Vamos a completar los datos relativos a las fechas de la obra.

- 1 Acceda a la ventana "Ver: Obra: Propiedades: Tiempos".
- 2 Rellene la fecha de inicio de la obra con el primer día laborable de abril del año en curso y la de fin de la obra con cualquier día de noviembre y cierre la ventana.
- 3 Elija "Procesos: Planificación y certificación: Crear fechas", seleccione como día inicial la fecha de inicio de la obra, teclee 8 en "Número de meses" y pulse "Aceptar".
- 4 Abra la ventana "Fechas", esquema "[Fases] Planificación y certificación".
- 5 Elija [o|x] "No certificación" sobre las dos primeras certificaciones.
- 6 Seleccione como certificación actual la primera, usando [o|x] "Certificación actual" sobre esa fecha, y cierre la ventana.
- 7 Abra la ventana "Entidades", esquema "[Agentes] Datos generales".
- 8 Observe los agentes existentes y cierre la ventana.

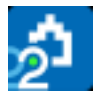

## **Crear un presupuesto de costes (objetivo)**

Como el presupuesto ya está calculado, vamos a crear un objetivo proporcional al mismo.

- 1 Abra la ventana "Presupuesto", esquema "Objetivo de coste".
- 2 Elija "Procesos: Objetivo: Generar".
- 3 Compruebe que está elegido como concepto que se va regenerar el concepto raíz de la obra, CONTROL, y seleccione "Generar objetivo".
- 4 Escriba 70 como porcentaje en las cuatro naturalezas, y pulse "Aceptar".

*Observe que las cantidades del presupuesto se han copiado al objetivo sin modificaciones y que los precios de los componentes simples tienen el valor apropiado.*

#### *Diferente descomposición en presupuesto y en objetivo*

La composición de la partida "E03ALA010 | ARQUETA A PIE DE BAJANTE" del presupuesto no es adecuada, ya que pensamos subcontratar la mano de obra aportando nosotros el material.

Elimine las cantidades de objetivo indicadas y añada la última línea, de manera que el descompuesto coincida con lo siguiente:

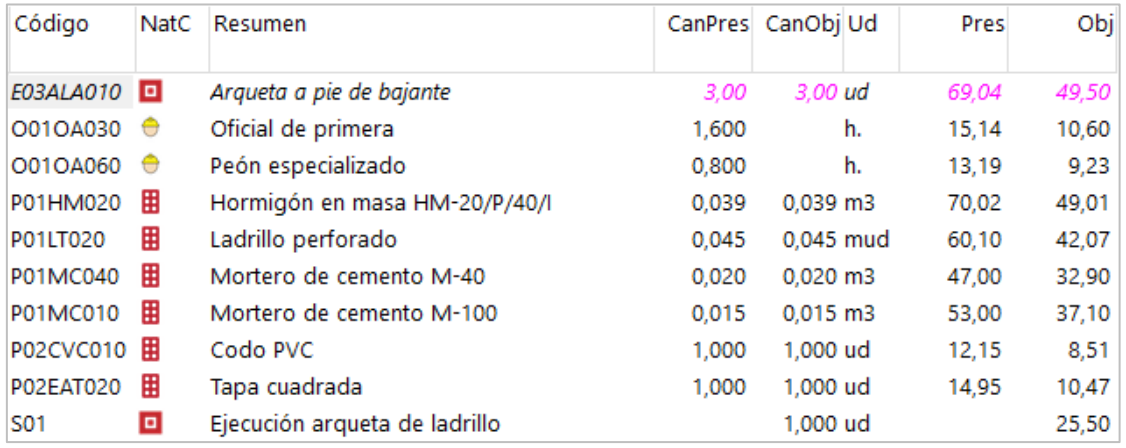

Observe el nuevo precio objetivo de la partida.

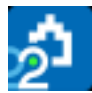

# **Informes de la planificación económica (objetivo)**

Previsualice los siguientes informes del apartado "01 Presupuestos y mediciones", seleccionando el valor "4" como respuesta a la pregunta "Precio: … | 4 Obj | ...":

- "Cuadro de descompuestos por capítulos".
- "Presupuesto y mediciones".

Utilice también el informe "Presupuesto y objetivo" del apartado "03 Planificación económica".

## **Periodificar el objetivo (planificación)**

Queremos prever el ritmo con el que se irán produciendo los costes de la obra. Usaremos una distribución aproximada en el tiempo, en forma de campana de Gauss. Para ello vamos a rellenar el campo "PesoPlan", con el peso que va a tener cada certificación sobre el importe total de la obra.

- 1 Abra la ventana "Ver: Fechas", esquema "[Fases] Planificación".
- 2 Seleccione la columna "PesoPlan" haciendo clic en la cabecera.
- 3 Pulse el botón "Sugerir" en cualquiera de los campos seleccionados, y elija el valor de la opción "Campana de Gauss".
- 4 En "Procesos: Planificación y certificación: Rellenar la planificación económica" marque la opción "Aplicando los pesos de planificación de cada certificación", y acepte.
- 5 En la ventana "Árbol", acceda al esquema "Planificación" y seleccione el nivel de partidas en el desplegable arriba a la izquierda.
- 6 En los campos múltiples deben figurar los campos "CanPlan" y "Plan", y "1" en el desplegable "Fase".

Compruebe la distribución mensual del coste estimado de cada capítulo y partida. Observe que el objetivo es la suma de todas las fases planificadas. Cuando la obra está en marcha, se llama *planificación* a la suma hasta la certificación actual o fase aprobada.

## **Informes de la planificación económica (planificación)**

Previsualice los informes del apartado "03 Planificación económica":

- "Capítulos y partidas con fases".
- "Cantidades o importes por meses".

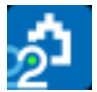

• "Planificación de ingresos y costes".

# **2 Compras**

Preparación de contratos.

## **Cuadro de grupos**

Permite automatizar la agrupación de los suministros en contratos y asociarles proveedores predeterminados. Vamos a añadir un grupo para la mano de obra que se va a subcontratar.

- 1 Abra la obra "Base de datos de proveedores" del subdirectorio "Tutorial\ESP".
- 2 Observe su estructura; cada capítulo se corresponde con uno de los lotes o familias de compra en los que subdividirá la obra.
- 3 Cree el nuevo capítulo "S | MANO DE OBRA SUBCONTRATADA".

#### **Asociar proveedores a grupos**

Vamos a crear dos proveedores de mano de obra y asociarlos al capítulo anterior.

1 En la ventana "Entidades", esquema "[Agentes] Datos generales", añada:

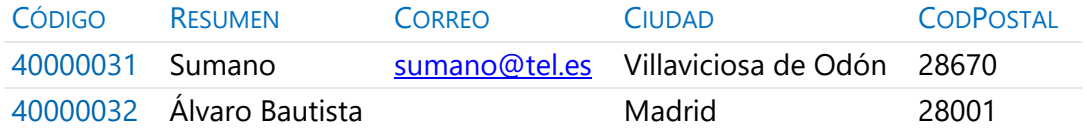

- 2 En la ventana "Presupuesto" inserte los dos proveedores como conceptos inferiores del capítulo creado en el apartado anterior.
- 3 Guarde los cambios y cierre el cuadro de grupos.

#### **Elegir los conceptos a comprar**

Los conceptos que se van a comprar o subcontratar directamente deben marcarse como suministros.

- 1 En la ventana "Presupuesto" de la obra "CursoControl", elija [o|x] "Suministro" sobre el código de la primera partida del primer capítulo.
- 2 Observe cómo el icono que indica el tipo de concepto queda con fondo naranja.

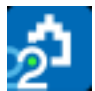

3 Marque como suministro de igual forma el resto de partidas del primer, tercer y cuarto capítulo, y los conceptos de la descomposición de las partidas del segundo y quinto capítulo.

## **Asociar el grupo de compra a cada concepto**

Para que funcione el proceso de clasificación y búsqueda de proveedores cada suministro tiene que estar asociado a un grupo de compras.

- 1 Abra la ventana "Conceptos", esquema "[Suministros] A contratar".
- 2 Elija "Procesos: Contratación: Rellenar grupos".
- 3 Marque "Cuadro de grupos", y con el botón "Sugerir" situado a la derecha seleccione el cuadro "Base de datos de proveedores", y acepte.
- 4 Observe que se ha rellenado el campo "Grupo" de los distintos conceptos.
- 5 Para cambiar el grupo del concepto "P01LT020 | Ladrillo perforado", pulse el botón sugerir sobre su campo "Grupo" y seleccione "[E07] CERRAMIENTOS Y DIVISIONES".
- 6 Repita el proceso con el concepto "P01LV105 | Ladrillo cara vista".
- 7 Asigne el valor "O01" al campo "Grupo" de todos los conceptos de tipo mano de obra, que no están en la base de datos de proveedores.
- 8 Sustituya los grupos "E02A", "E02E", "E02P" y "E02T" por "E02", para que los cuatro conceptos aparezcan posteriormente en un sólo contrato.
- 9 De igual forma, sustituya los grupos "E04C" y "E04S" por "E04".

## **Calcular los recursos necesarios para ejecutar la obra**

Este proceso sirve como base para la creación de contratos.

- 1 Elija "Procesos: Contratación: Calcular recursos".
- 2 Deje únicamente marcadas las opciones "Por fases, agrupadas por" y "Conceptos.Grupo", y acepte.
- 3 Puede visualizar los recursos creados en cualquiera de los esquemas "[Grupo & Código]" de la ventana "Ver: Recursos".

#### **Crear los contratos**

Vamos a crear los contratos que agrupan los suministros necesarios para ejecutar la obra.

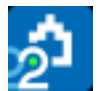

- 1 Abra la ventana "Contratos".
- 2 Elija "Procesos: Contratación: Crear contratos", desmarque "Un contrato por fase" y acepte.
- 3 En la columna "Fecha" de los contratos generados indique que han sido creados dos meses antes del inicio de la obra. Para ello, puede seleccionar la columna y elegir el día pulsando el botón "Sugerir" sobre uno de los campos seleccionados.
- 4 Añada "MANO DE OBRA" como resumen del contrato "O01", que no proviene de la base de proveedores.

*Los contratos aparecen en estado rojo, lo que indica que no son conformes, y por lo tanto no se realizan algunos cálculos y tampoco aparecen en algunos informes.*

Cambie el estado de los contratos no conformes eligiendo [o|x] "Estado negro".

#### **Añadir proveedores para que oferten un contrato**

Vamos a indicar los proveedores a los que solicitaremos precios.

- 1 Elija [o|x] "Buscar y asociar proveedores" sobre cualquier campo del contrato "E07 | CERRAMIENTOS Y DIVISIONES".
- 2 Los primeros proveedores, con fondo más intenso, provienen de la base de proveedores y los demás son de la propia obra. Marque y desmarque la casilla "Cuadro de grupos" para ver la diferencia.
- 3 En la columna "Act" marque los proveedores "40000003 | Aislantes Castilla", "40000004 | Cecasa Cerámicas" y "A82698762 | CERAMICA TECNICA DE HENARES, S.A.", y acepte.
- 4 Observe en la ventana subordinada "Suministros" las nuevas columnas que aparecen para los ofertantes añadidos.
- 5 Repita todos los pasos asociando proveedores a los contratos indicados.

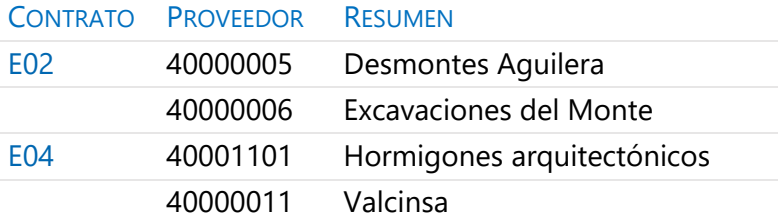

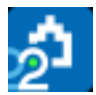

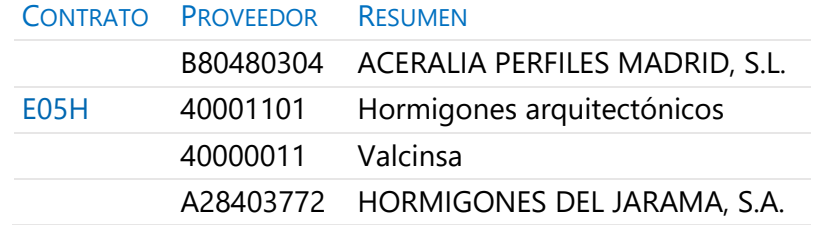

#### **Eliminar ofertantes de un contrato**

Vamos a eliminar un proveedor de un contrato.

- 1 Sitúese en la ventana subordinada "Suministros" del contrato "E07 | CERRAMIENTOS Y DIVISIONES".
- 2 Elija [o|x] "Eliminar oferta" en la cabecera de la columna "Precio" del proveedor "A82698762".
- 3 Observe que han desaparecido las columnas de este ofertante.

#### **Modificar suministros**

Vamos a modificar la cantidad que se va a contratar de un suministro.

- 1 Sitúese sobre el contrato "O01 | MANO DE OBRA".
- 2 En el campo "CanObj" escriba 14,09 para el suministro "O01OA030 | Oficial de primera" y 9,64 para "O01OA060 | Peón especializado".

#### **Añadir cláusulas a un contrato**

Vamos a completar las especificaciones del contrato con un texto.

- 1 Sitúese en el contrato "S | MANO DE OBRA SUBCONTRATADA".
- 2 Abra la ventana subordinada "Texto" y escriba:

Si el subcontratista incumpliese los plazos se aplicará una penalización del 0,5% del presupuesto inicial por cada día de retraso.

#### **Solicitar precios a los ofertantes**

Vamos a preparar las solicitudes de precios para enviarlas a los diferentes ofertantes.

- 1 Seleccione "Archivo: Exportar: Solicitud de precios".
- 2 En "Formato" elija "Obra de Presto" y acepte.

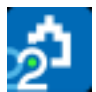

3 En el directorio indicado como "Destino" se habrán generado tantas obras de Presto como proveedores intervengan en los contratos. Si un proveedor interviene en más de uno, su obra tendrá un capítulo por cada contrato.

Si el correo electrónico del ofertante figura en su campo "Correo" se generará además un correo electrónico con cada oferta, que deberá ir cerrando o guardando uno por uno.

## **Importar precios recibidos de los proveedores en formato Presto**

La empresa Valcinsa ha enviado sus precios para los dos contratos en los que participa. Vamos a proceder a su importación.

- 1 Seleccione "Archivo: Importar: Solicitud de precios".
- 2 Haga doble clic sobre la obra "Oferta proveedor!40000011", que se encuentra en el directorio "Tutorial".
- 3 Observe que los contratos "E04" y "E05H" han incorporado los precios ofertados por ese proveedor.

## **Introducir precios ofertados por los proveedores manualmente**

Suponemos que el resto de los proveedores han comunicado sus ofertas por otros medios.

1 Sitúese en el contrato "E07" e indique los precios enviados por cada ofertante para cada suministro.

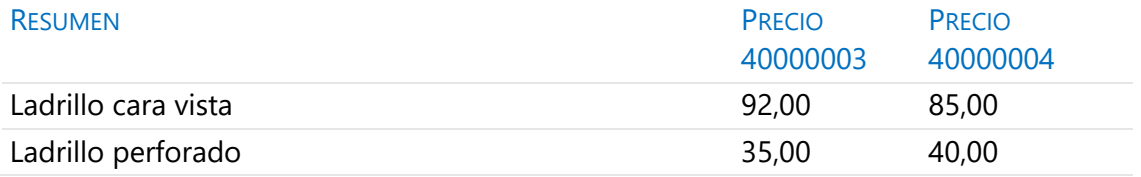

2 Repita esta operación sobre los contratos "E02", "E04" y "E05H", con los siguientes precios, respectivamente.

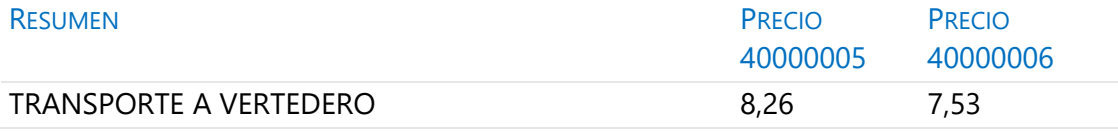

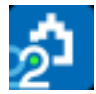

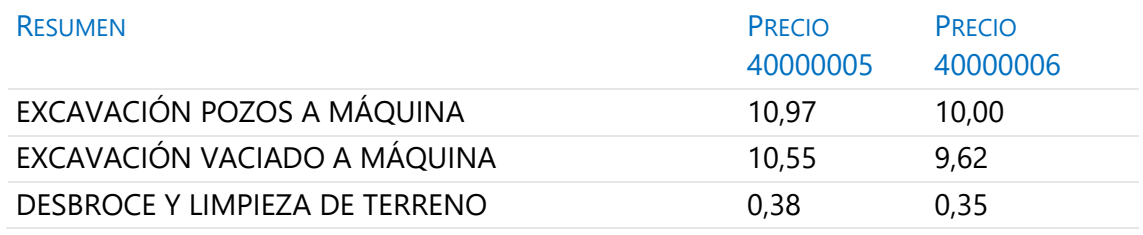

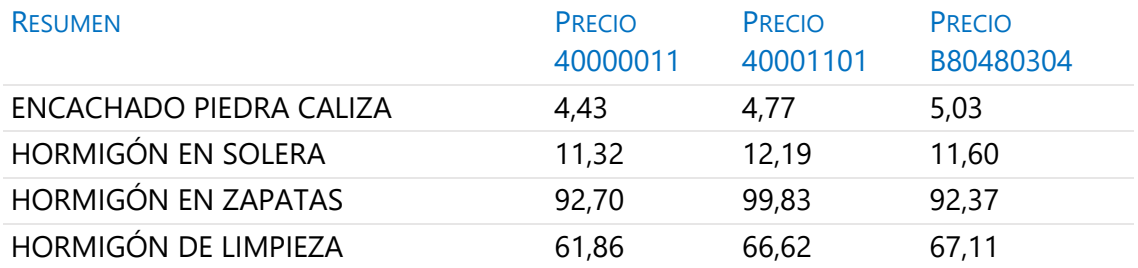

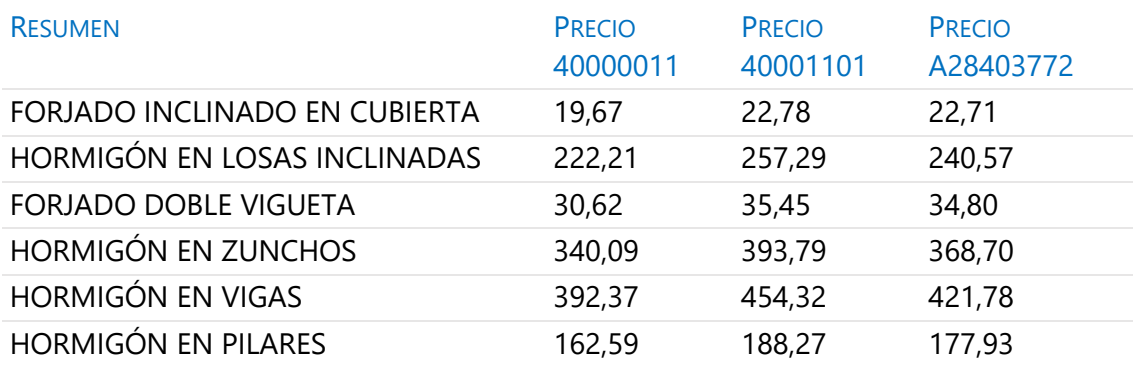

*Recuerde calcular todo para actualizar los resultados.*

# **Adjudicar el contrato a un proveedor**

Para finalizar el proceso de contratación es necesario decidir su adjudicatario.

1 En el campo "Proveedor" de la ventana "Contratos" pulse el botón "Sugerir" del contrato "E07" para ver sus ofertantes.

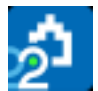

- 2 Seleccione el proveedor "40000004" y acepte.
- 3 Repita los pasos anteriores asignando al proveedor "40000006" el contrato "E02" y al proveedor "40000011" los contratos "E04" y "E05H".

## **Preparar el pedido**

- 1 Elija [o|x] "Pasar a pedido" sobre el contrato "E07". Se crean los pedidos "P0001", "P0002", "P0003" y "P0004" para su proveedor, con los suministros al precio ofertado. Se genera un pedido para cada fase en la que son necesarios los suministros.
- 2 Abra la ventana "Pedidos" y elimine los pedidos "P0002", "P0003" y "P0004", que de momento no se van a realizar.
- 3 Pulse el botón de sugerir sobre "Fecha" para indicar que el pedido se realiza el día 12 de marzo.

## **Informes de contratación y compras**

Previsualice los informes del apartado "07 Contratación":

- "Contratos comparativo".
- "Contratos en firme".
- "Conceptos contratados y pedidos".
- "Pedidos en firme".

## **3 Facturas**

Documentos de gestión económica.

#### **Anotar una factura y sus suministros**

Recibimos la factura "00342" correspondiente al proveedor "40000006 | Excavaciones del Monte" y con fecha 22 de marzo. Vamos a anotarla incluyendo el detalle:

1 Abra la ventana "Facturas" y escriba los datos principales de la factura:

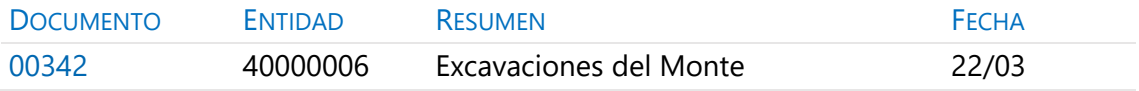

2 En la ventana "Suministros" escriba el detalle de la factura:

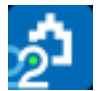

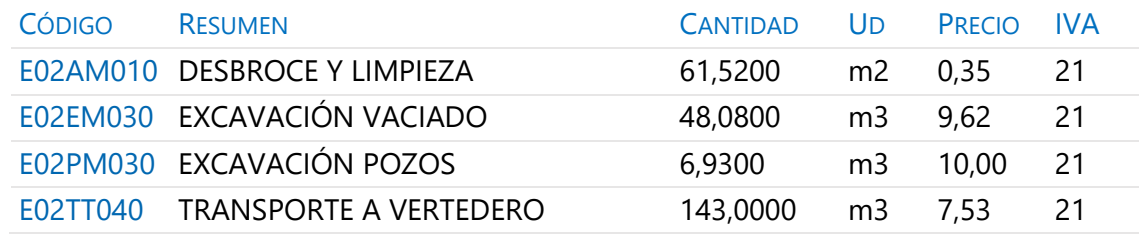

La cuota de IVA de la factura se calcula según el tipo de cada suministro.

## **Retención de garantía**

Complete la factura indicando su retención de garantía, escribiendo "5" en su campo "RetGar".

Observe la variación producida en el campo "Importe".

#### **Añadir vencimientos**

El campo "Importe" de la factura es rojo, indicando que su importe no coincide con la suma de los vencimientos. Vamos a crear un vencimiento.

Elija [o|x] "Vencimiento 60" sobre cualquier campo de la factura.

Abra la ventana subordinada "Vencimientos". Compruebe que se crean:

- Importe a abonar 60 días tras la fecha de la factura.
- Retención en garantía con fecha 1 año posterior a la de la factura.
- Cuota de IVA con fecha del 20/04.

#### **Marcar un vencimiento como pagado**

Observe que el vencimiento tiene el estado rojo (pendiente de pago).

Elija [o|x] "Estado Negro" sobre el campo "Nota" del "Vencimiento 60" (pagado).

#### **Completar el ejemplo**

Procedemos a anotar más facturas para completar el ejemplo.

1 Introduzca del mismo modo las siguientes facturas.

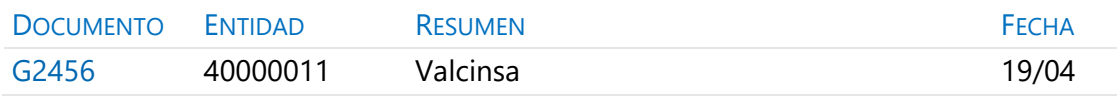

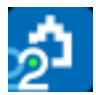

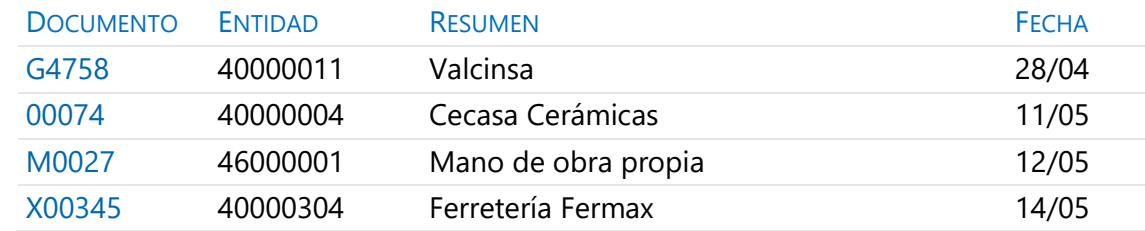

# 2 En el mismo orden, introduzca los suministros de cada una.

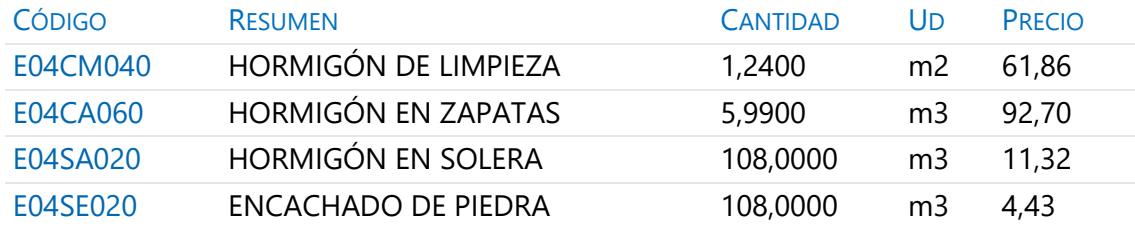

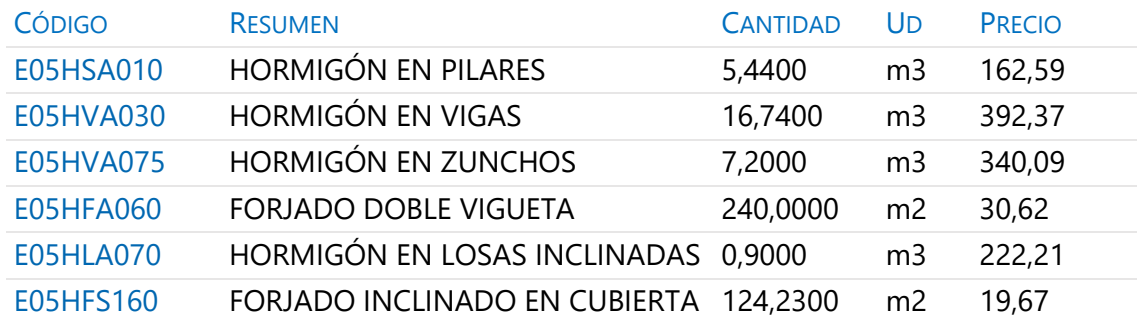

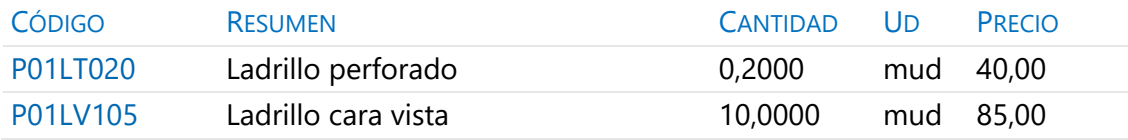

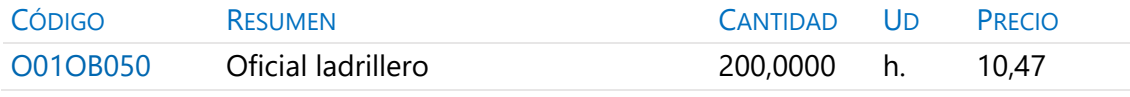

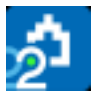

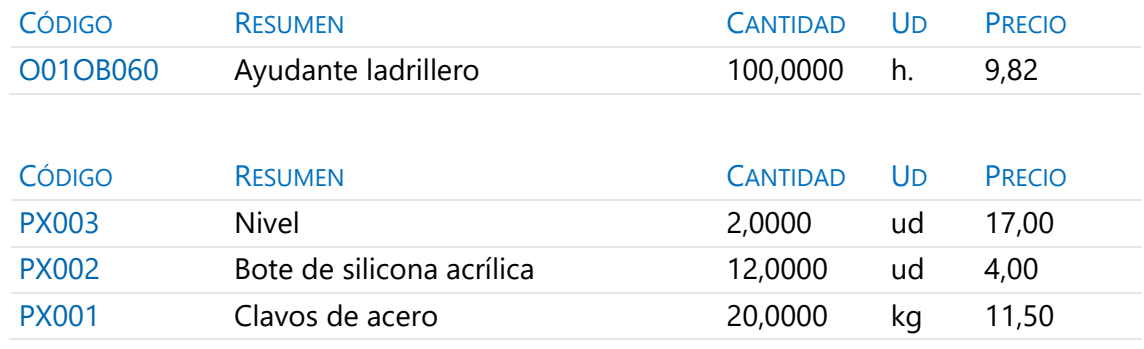

Observe en esta última factura que se pueden facturar conceptos no existentes previamente en el presupuesto.

3 Cree los vencimientos de cada factura con el menú contextual y el tipo indicado en la tabla.

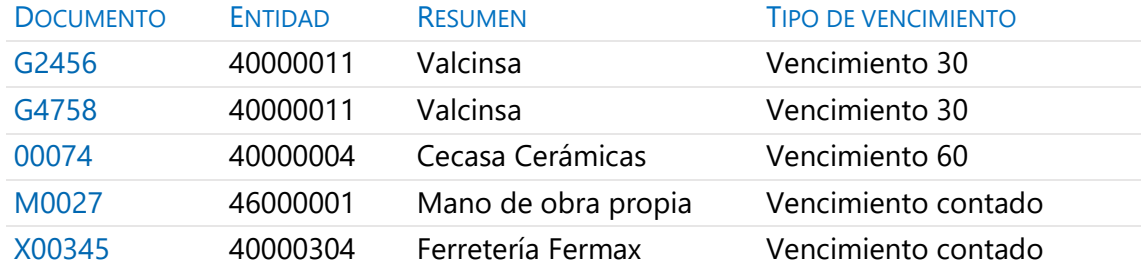

# **Facturas emitidas a clientes**

Vamos a emitir al cliente la factura que corresponde a la primera certificación.

- 1 Observe en la ventana "Entidades", esquema "[Agentes] Datos generales" que existe el concepto "43000015 | Promociones ESUCAP" y que su tipo es "Promotor".
- 2 Acceda a la ventana "Facturas", esquema "Clientes".
- 3 Como hemos visto anteriormente, cree la factura "0045" para el promotor "43000015 | Promociones ESUCAP", con fecha "30/4".
- 4 Introduzca el siguiente suministro:

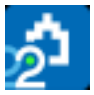

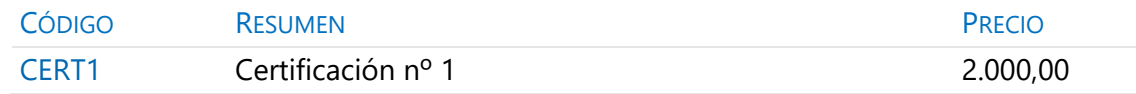

## 5 Complete el ejemplo con las siguientes facturas:

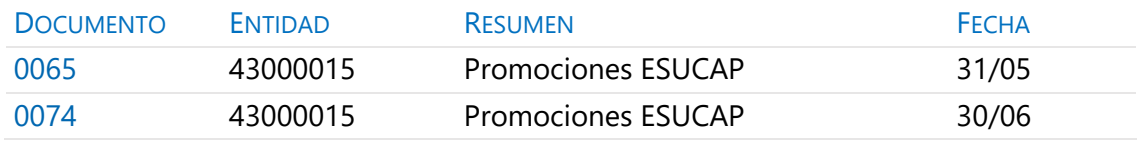

## 6 Y los siguientes suministros, respectivamente.

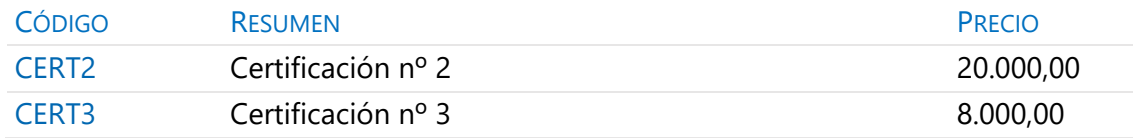

7 Anote vencimientos al contado en todas ellas.

#### **Facturas proforma**

Vamos a introducir una factura provisional.

1 Escriba la siguiente factura:

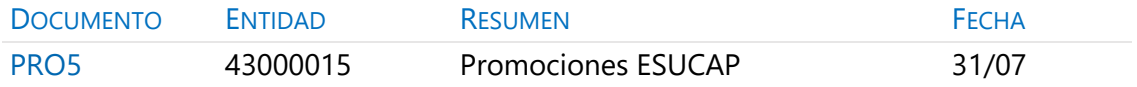

## 2 Con el siguiente suministro:

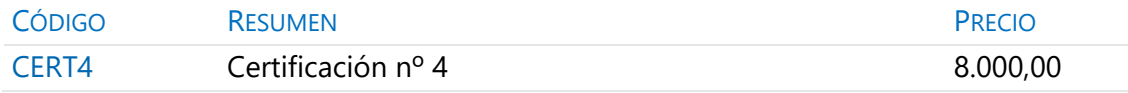

3 Elija [o|x] "Estado rojo" sobre el campo "Documento" de la factura, para indicar que se trata de una factura proforma.

*Recuerde recalcular la obra.*

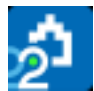

## **Anotar el pago de un grupo de vencimientos**

La ventana "Ver: Históricos: Vencimientos" muestra todos los vencimientos de la obra. Vamos a indicar que los vencimientos anteriores al día 1 de julio han sido pagados.

- 1 Abra la ventana "Ver: Históricos: Vencimientos" y compruebe que está ordenada por fecha.
- 2 Seleccione todos los vencimientos con fecha anterior al día 1 de julio.
- 3 Elija [o|x] "Estado negro" sobre el campo "Nota" de cualquiera de las líneas seleccionadas.
- 4 Pulse "Inicio: Calcular: Recalcular".

## **Analizar importes por fechas**

En la ventana "Agenda", esquema "Facturación", podrá observar la facturación en cada fecha, así como realizar anotaciones.

1 En el campo "Resumen" del día 12 de marzo escriba:

#### Primeros pedidos en firme

2 Pulse sobre el icono "Texto" en la barra de iconos y escriba:

Recibidos los contratos de los diferentes proveedores. Aceptan las condiciones exigidas. Pasamos los primeros pedidos.

## **Analizar el estado de cuentas de los proveedores**

En la ventana "Entidades", los esquemas "[Proveedores] Importes" y "[Clientes] Importes" muestran la información económica de los proveedores o de los clientes, así como el importe facturado, retenido, pagado, pendiente de pago e IVA.

Pulsando sobre el icono "Suministros", en la barra de iconos de la ventana, podrá ver la lista detallada de los suministros.

#### **Analizar las compras de un concepto**

La ventana "Conceptos", esquema "Suministros", muestra los conceptos que son de tipo suministro en la obra.

Pulsando sobre el icono "Suministros" en la barra de iconos de la ventana podrá ver la lista completa detallada de suministros del concepto.

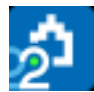

## **Estudiar los suministros de la obra**

La ventana "Ver: Históricos: Suministros" muestra los suministros que están en algún documento, donde se pueden ordenar y filtrar por diferentes criterios. También permite modificar algunos datos sin necesidad de abrir el documento correspondiente.

#### **Informes de facturas y vencimientos**

Previsualice los informes del apartado "08 Facturación":

- "Facturas y vencimientos".
- "Facturas por proveedores".
- "Vencimientos por fechas".

## **4 Pedidos y entregas**

Presto dispone de documentos de tipo pedido y de tipo entrega o albarán. Su utilización es opcional, y su funcionamiento es similar al documento de tipo factura, excepto la parte relativa a vencimientos.

#### **Realizar pedidos**

Vamos a crear un pedido manualmente, independiente de los contratos.

- 1 Abra la ventana "Pedidos" y cierre todas las demás.
- 2 En la primera línea vacía, escriba "PX0103" en el campo "Documento".
- 3 Pulse el botón de sugerir sobre "Entidad" y elija "40000001".
- 4 Ahora indique que su "Fecha" de emisión es "24/02".
- 5 Abra la ventana subordinada "Suministros", pulse el botón de sugerir sobre "Código" de cada suministro, y elija sucesivamente:

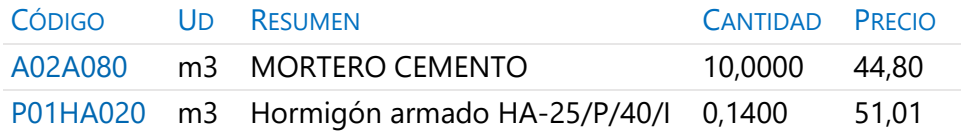

6 Visualice el pedido que acaba de preparar con "Informes: 07 Contratación: Pedidos en firme".

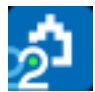

## **Anotar la entrega completa de un pedido**

Hormigones Horminasa entrega una semana después todos los suministros del pedido acompañado del albarán:

- 1 Elija [o|x] "Pasar a entrega" sobre el pedido "PX0103".
- 2 Escriba "EX0103" como código de la entrega.
- 3 Abra la ventana "Entregas" y observe cómo se ha creado la entrega.
- 4 Modifique la fecha de la entrega de modo que sea "05/03".
- 5 Observe en el campo "Pedido" de los "Suministros" su procedencia.

#### **Completar el ejemplo**

Varios días después enviamos a "40000001 | Hormigones Horminasa" un nuevo pedido en el que solicitamos el resto de material que necesitamos.

- 1 Dé de alta el pedido "PX0104" para la entidad anterior, con fecha "08/03".
- 2 Introduzca los siguientes suministros.

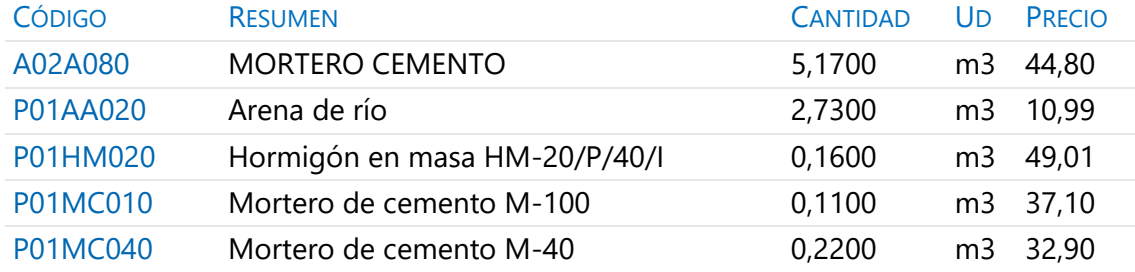

## **Anotar la entrega parcial de un pedido**

Hormigones Horminasa envía dos días después un camión con la arena. Para anotar la recepción de este material:

- 1 Elija [o|x] "Pasar a entrega" sobre el suministro "P01AA020 | Arena de río" que aparece en el pedido "PX0104".
- 2 Escriba "EX0104" como código de la entrega.
- 3 Abra la ventana "Entregas" y cambie su fecha a "10/03".

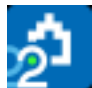

## **Resultados**

- Abra la ventana "Agenda", esquema "Documentos" y compruebe los importes por fechas.
- Abra la ventana "Entidades" esquema "[Proveedores] Importes" y compruebe los importes pedidos y entregados.

## **Informes de entregas**

Previsualice los informes del apartado "08 Facturación":

- "Entregas por fechas".
- "Entregas por proveedores".

# **5 Cálculo de costes reales**

El cálculo del coste se realiza a partir de los suministros anotados en documentos de coste (entregas y/o facturas), de los destinos designados y de la producción de las unidades de obra.

## **Designación de destinos**

El primer paso antes de proceder al estudio de costes reales de la obra es determinar qué unidades van a ser producidas (destinos o centros de coste) con los suministros adquiridos. Vamos a marcar como destino el primer capítulo:

- 1 Abra la ventana "Presupuesto" y cierre el resto de ventanas abiertas.
- 2 Elija [o|x] "Destino" sobre el código del concepto "01 | MOVIMIENTO DE TIERRAS". Observará que la naturaleza "NatC" cambia de color.
- 3 Repita el paso anterior con todos los capítulos y con las partidas de los capítulos "02 | SANEAMIENTO" y "05 | CERRAMIENTO".

# **Consumo de partidas subcontratadas**

Hemos subcontratado unas partidas que vamos a imputar a su capítulo.

- 1 Abra la factura 00342, proveedor "40000006 | Excavaciones del Monte".
- 2 Pulse el botón de sugerir del campo "Destino" de su suministro "E02AM010 | Desbroce y limpieza de terreno".
- 3 Seleccione el destino "01 | MOVIMIENTO DE TIERRAS" y escriba "03/04" como fecha de imputación.

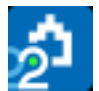

- 4 En la ventana "Presupuesto" esquema "Control de costes" abra la descomposición del capítulo 01.
- 5 Elija "Inicio: Calcular: Calcular: Costes reales" y observe la cantidad y el importe imputado en los campos "CanInput" e "ImpInput" respectivamente.
- 6 Asigne a los suministros de las facturas "00342", "G2456" y "G4758" los destinos y fechas de imputación siguientes, respectivamente:

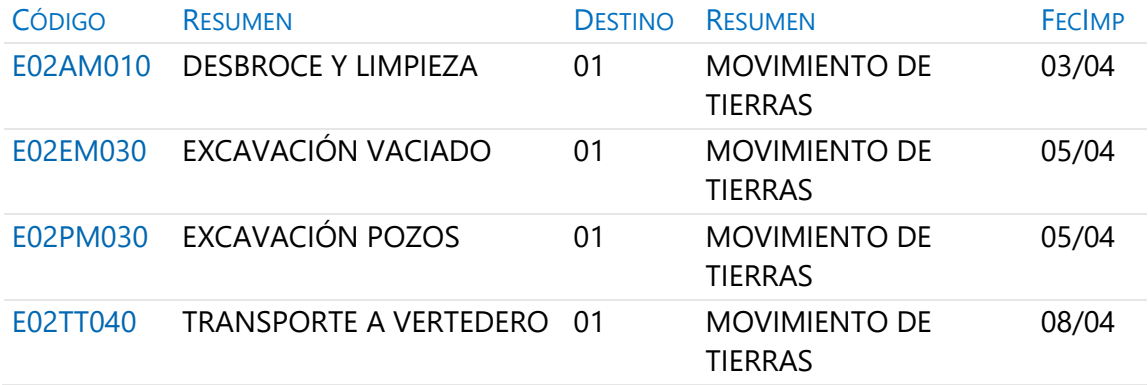

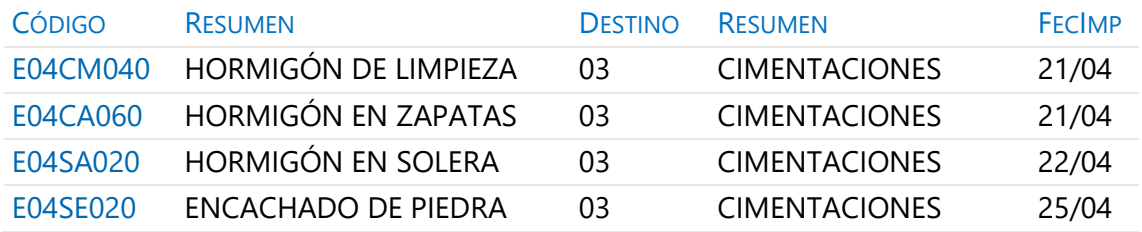

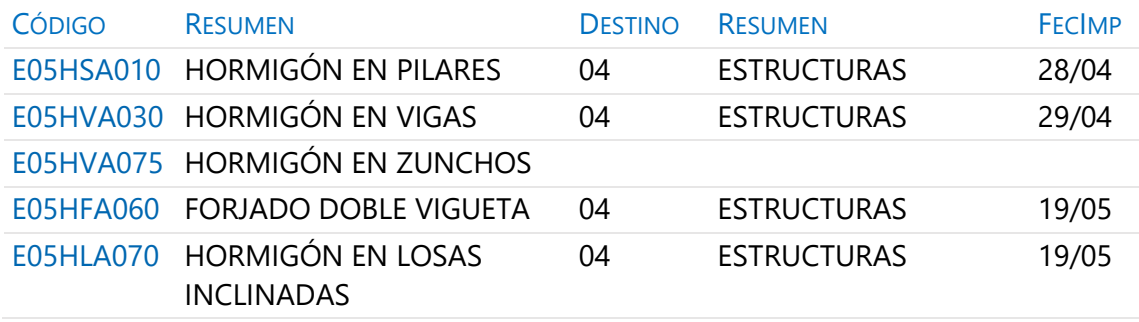

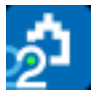

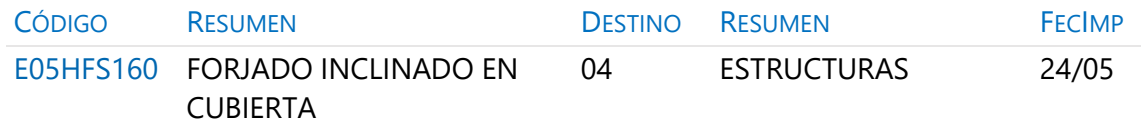

7 Recalcule y observe los importes imputados a cada capítulo.

## **Cálculo del coste hasta la certificación actual**

- 1 Observe que las partidas imputadas al capítulo "04 | ESTRUCTURAS" durante el mes de mayo no se han contabilizado.
- 2 Abra la ventana "Fechas" esquema "Fases: Planificación y certificación".
- 3 Elija la segunda certificación como "Certificación actual" y observe que ya están contabilizadas.

## **Imputar una parte de un suministro**

El suministro "E05HVA075 | Hormigón armado en zunchos", que hemos comprado en la factura G4758, aún no ha sido imputado, y queremos reflejar que se ha colocado 1 m3 al finalizar el mes de abril y el resto el 10 de mayo.

- 1 Abra la factura G4758 del proveedor "40000011 | Valcinsa".
- 2 Elija [o|x] "Desdoblar" sobre el suministro "E05HVA075".
- 3 Escriba "6,20" como la cantidad a desdoblar. Aparece un nuevo suministro con esa cantidad y el anterior verá reducida su cantidad en la misma cuantía.
- 4 Seleccione "04 | ESTRUCTURAS" como destino de ambos suministros e indique que el antiguo con una cantidad de 1 m3 se ha colocado el "30/04" y el nuevo con el resto el "10/05".

Recalcule y compruebe que no hay diferencia entre los suministros que se consumen de una sola vez y éste que se consume en varias.

## **Consumo de conceptos básicos**

El mecanismo que vamos a seguir para la imputación de conceptos básicos es el mismo que el seguido para la imputación de partidas subcontratadas.

1 Abra la factura M0027 del proveedor "46000001| Mano de obra propia".

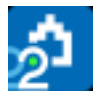

- 2 Asigne a sus suministros el destino "E07LSB040 | FÁBRICA DE LADRILLO PERFORADO" y la fecha de imputación "30/05".
- 3 En la ventana "Presupuesto", esquema "Control de costes", abra la descomposición de la partida anterior, en el capítulo "05 | CERRAMIENTO".

Recalcule y observe el importe de los suministros imputados.

## **Analizar las imputaciones de un destino**

En la ventana "Conceptos", esquema "Destinos", están todos los conceptos de tipo destino.

Pulse sobre el icono "Imputaciones" en la barra de iconos de la ventana para ver los suministros imputados a cada destino.

## **Introducir la producción de las partidas certificables**

Suponemos que la producción es igual a la certificación.

- 1 Elija "Procesos: Planificación y certificación: Copiar cantidades".
- 2 Compruebe que está anotado \* en "Con máscara". Seleccione "Certificación" como "Origen", "Ejecución" como "Destino" y acepte, para que el campo "CanReal" de las partidas sea igual que "CanCert".
- 3 Escriba 115,00 en el campo "CanReal" de la partida "E07LSB040 | FÁBRICA DE LADRILLO PERFORADO", que no está certificada.

*Recalcule y observe que aparece el rendimiento real unitario del oficial y del ayudante, teniendo en cuenta sus compras y la cantidad producida de la partida.*

#### **Informes de control de costes**

Previsualice los siguientes informes del apartado "01 Presupuestos y mediciones", seleccionando el valor "3" como respuesta a la pregunta "Precio: … | 3 Real | …":

- "Cuadro de descompuestos por capítulos".
- "Presupuesto y mediciones".

Previsualice los informes del apartado "09 Análisis de costes":

- "Imputaciones a centros de coste". Revise las variantes de este informe, que muestran los suministros totalizados y filtran por fechas de imputación.
- "Valoración de existencias".